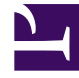

# **SGENESYS**

This PDF is generated from authoritative online content, and is provided for convenience only. This PDF cannot be used for legal purposes. For authoritative understanding of what is and is not supported, always use the online content. To copy code samples, always use the online content.

## Manage your Contact Center in Agent Setup

**Transactions** 

10/7/2024

#### Contents

- 1 [Adding a new transaction](#page-3-0)
- 2 [Adding business attributes to a transaction](#page-3-1)
- 3 [Managing dispositions](#page-4-0)
- 4 [Managing case data](#page-4-1)
- 5 [Managing toast data](#page-5-0)
- 6 [Managing caller IDs](#page-5-1)
- 7 [Managing favorites](#page-6-0)
- 8 [What should a configured transaction look like?](#page-7-0)
	- 8.1 [Use Case](#page-7-1)

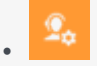

• Administrator

Manage business attribute overrides that are applied at a transactional level, such as a call or a chat.

#### **Related documentation:**

• •

Important

Agent Setup only supports Transaction List objects.

You can configure the following business attributes at the transaction level:

- Dispositions
- Case Data
- Toast Data
- Caller IDs
- Favorites

Select **Transactions** in the navigation menu to access the **Transactions** page. The **Transactions** main view lists the transactions only by name. Click the link for the transaction to view the details.

Use the following procedures to create and configure transactions.

## <span id="page-3-0"></span>Adding a new transaction

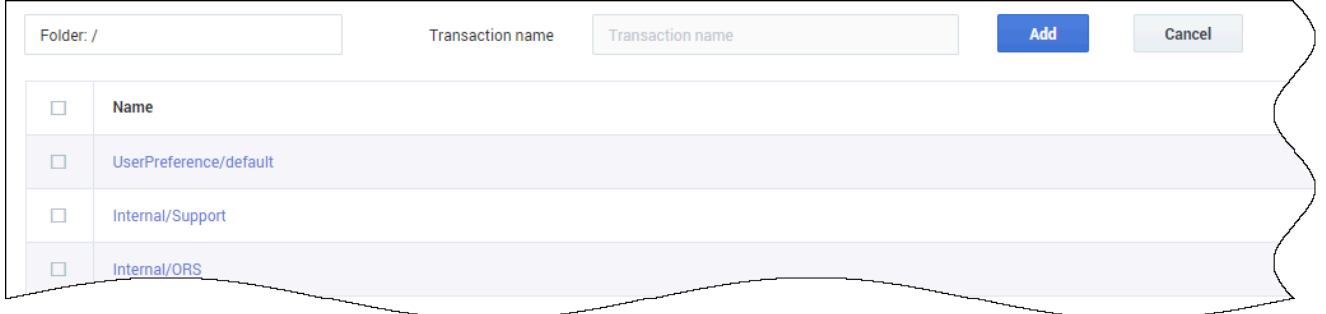

Click the **New Transaction** button, type a unique name in the **Transaction name** field, select a folder to store the transaction configuration, and then click **Add**. If you do not select a folder, the transaction is stored in the /default directory.

The name of the transaction is prefixed with the name of the folder. For example, UserPreference/. At this point, configuration is not complete. You need to add business attributes to the transaction.

#### Tip

You can manage folders from this page. When you select the **Folder** option, a dropdown list box is displayed where you can select a folder or click the add folder icon

 $\Box$ <sup>1</sup> to create a new folder.

## <span id="page-3-1"></span>Adding business attributes to a transaction

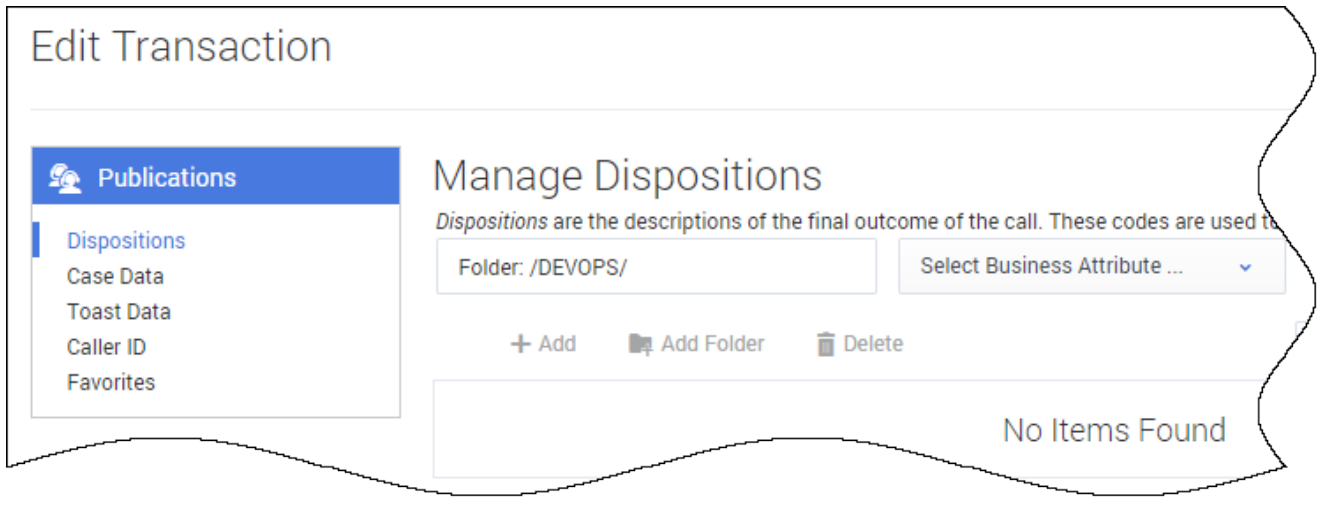

To edit a transaction, click the link in the **Name** column. If the transaction has no configured business attributes, as is the case when you add a new transaction, you are prompted to complete the configuration. Follow the prompts to add **Dispositions**, **Case Data**, **Toast Data**, **Caller ID**, and **Favorites** business attributes. After you add the business attributes, you can define them.

## <span id="page-4-0"></span>Managing dispositions

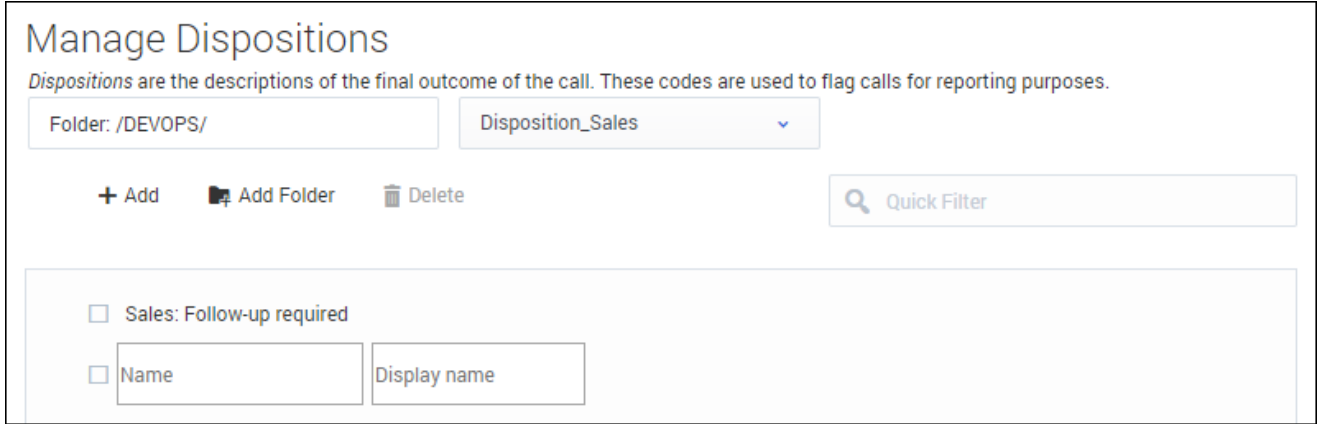

Dispositions are the descriptions of the final outcome of the call. These codes are used to flag calls for reporting purposes. To learn more about how to manage dispositions, see Dispositions.

## <span id="page-4-1"></span>Managing case data

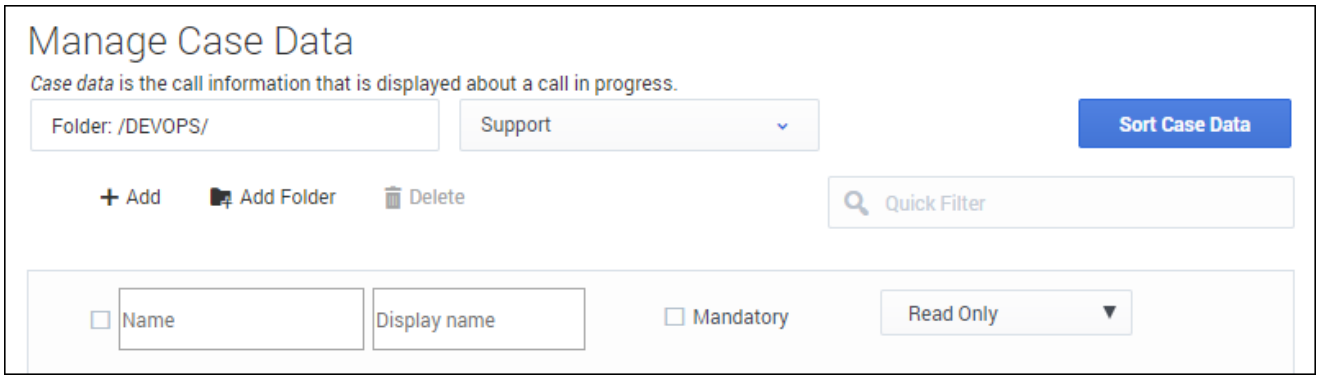

On the Manage Case Data screen, you can specify the information to be displayed to the agent when an interaction is transferred to them. To learn more about how to manage case data, see Case and toast data.

## <span id="page-5-0"></span>Managing toast data

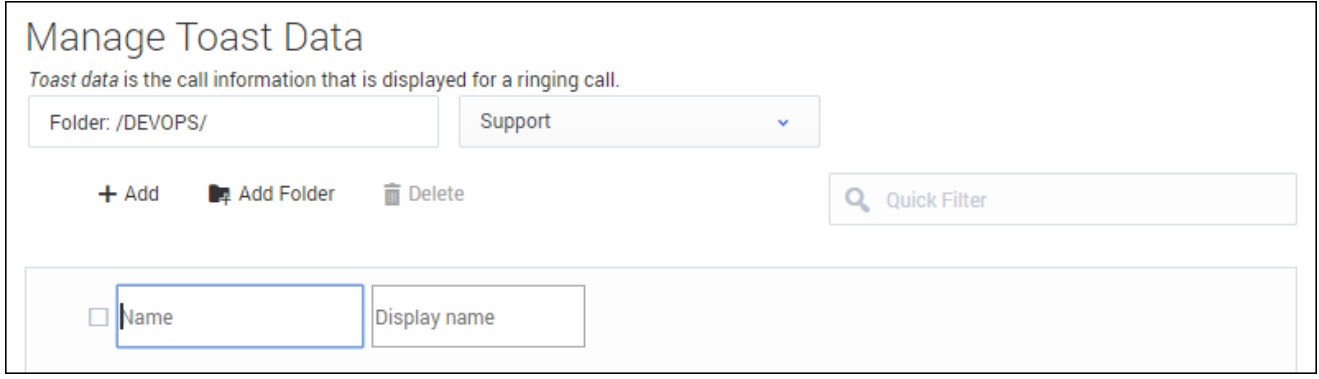

On the Manage Toast Data screen, you can specify the information to be displayed to the agent when they receive a call, chat, or other interaction. To learn more about how to manage toast data, see Case and toast data.

#### <span id="page-5-1"></span>Managing caller IDs

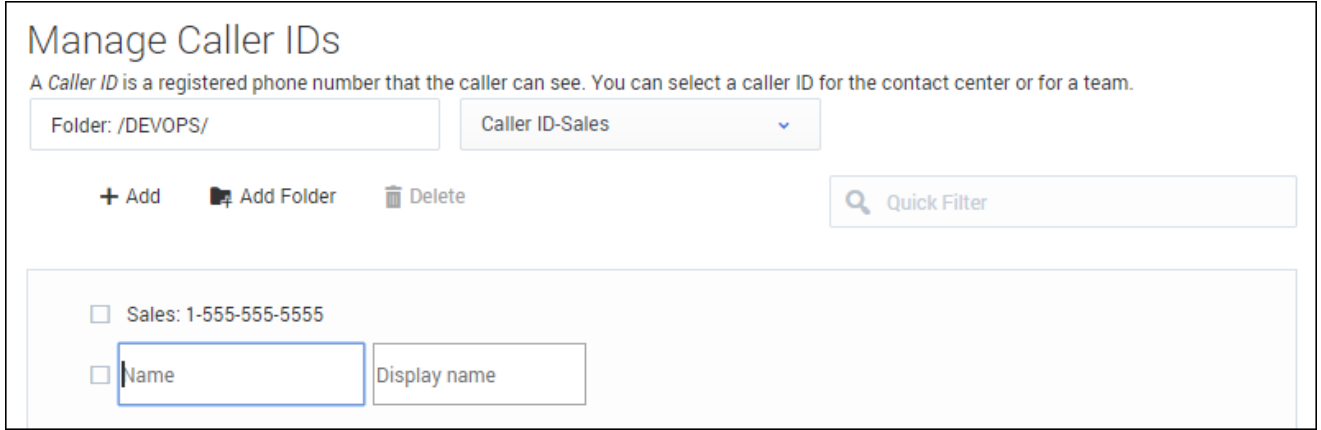

You can allow agents to select from a predefined list of caller IDs. The selected caller ID is then displayed to the person receiving the call when the agent consults, conferences, or transfers a call. To learn more about how to manage caller IDs, see Add and manage Caller ID.

## <span id="page-6-0"></span>Managing favorites

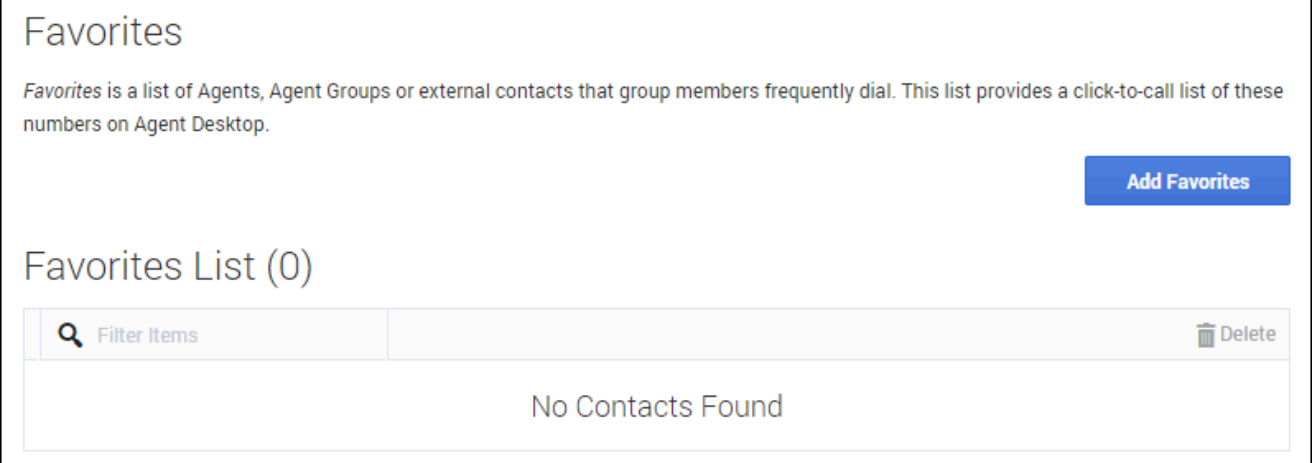

On the **Favorites** screen, you can create a list of agents, agent groups, or external contacts that agent group members frequently dial. This list provides a click-to-call list of these numbers on Agent Workspace. To learn more about how to manage favorites, see Global Favorites.

#### <span id="page-7-0"></span>What should a configured transaction look like? **New Transaction** ń Name  $\Box$  $\Box$ UserPreference/default Internal/Support  $\Box$ **Manage Dispositions** Manage Case Data Dispositions are the descriptions of the final outcome of the call Case data is the call information that is displayed about a call in p al/Publications  $\Box$ Inter Folder: / Dispos Folder:/ CaseData  $+$  Add **No. Add Folder n** Delete  $+$  Add Add Folder **盲** Delete  $\Box$ Intern al/ORS Transaction complete: Transaction complete Manage Caller IDs LastName: Last name A Caller ID is a registered pt .<br>Yoe number that the caller can se Needs follow up: Needs follow up Folder: / CallerID FirstName: First name  $+$  Add **De** Add :<br>older **T** Delete ABC Customer Support: ABC Customer Support Subject: Subject ABC Shipping: ABC Shipping

In this example, the transaction includes the following business attributes:

#### **Dispositions:**

- Transaction complete
- Needs follow-up

#### **Case Data**

- First name
- Last name
- Subject

#### **Caller IDs**

- ABC Customer Support
- ABC Shipping

#### <span id="page-7-1"></span>Use Case

In Agent Workspace, you have the ability to override desktop options by setting the value of a KVP to

the name of a transaction list object. The desktop option is interaction.override-option-key. In the inbound or outbound routing application, you set the value of the identified key to the name of the transaction list object and the desktop options in the transaction list object are used instead of the Agent Workspace application or agent group objects.